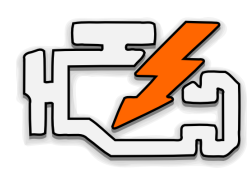

# OBD Auto Doctor Quick Start Guide for **Windows Phone**

#### FOR **WIFI** ADAPTERS

### 1. Locate the OBD-II diagnostics connector in your car

Search for 16-pin D-shaped connector that will match the adapter. The connector should be located in or near the interior dashboard close (within 1 m or 3 ft) to the steering wheel. Typical place for the socket is the compartment under the drivers side dashboard.

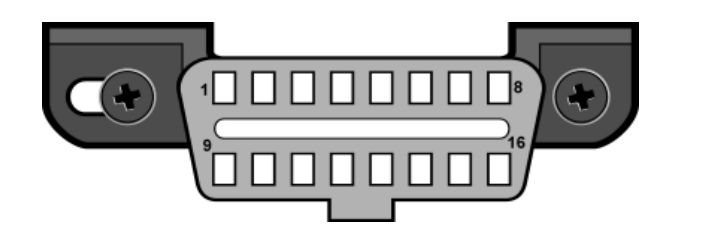

# 2. Plug in the adapter

After you have located the diagnostic connector, plug in the adapter. Make sure the adapter is tightly attached but don't use too much force.

### 3. Turn ignition key to the 'ON' position or start the engine

The adapter should have some LEDs blinking. If the adapter has ON/OFF switch, make sure it is turned on.

## 4. Install OBD Auto Doctor from Windows Phone Store

Open Windows Phone Store and search for '**OBD Auto Doctor**' (by Creosys). Install the free app on your device.

## 5. Connect to the adapter network

Navigate to your phone's '**Settings**' > '**WiFi**'. Make sure WiFi networking is turned on. Wait for your adapter to appear in the list of available networks. Tap the adapter network name and wait for connection to the adapter.

# 6. Launch and configure the app

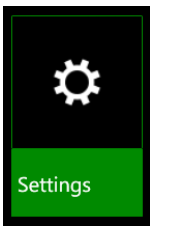

First, launch OBD Auto Doctor app. Then, swipe from right to navigate to '**browse**' view. Select '**Settings**' from the grid.

## 7. Select your OBD adapter

Select '**wifi**' as connection method. Enter the IP address and port number of your adapter. Refer to the adapter user manual for the correct values. The defaults work with most adapters.

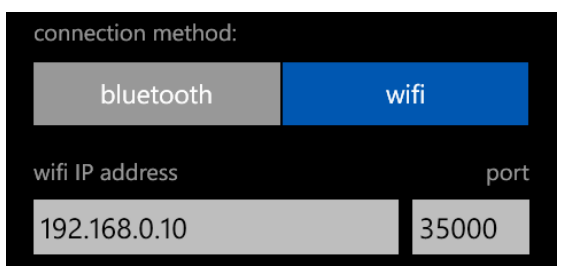

# 8. Connect to the adapter and car

Navigate back from the settings to the summary view. Tap the '**Connect**' button at the bottom of the view.

After a while the app should indicate that it's connected by turning the horizontal line in top of the screen to green. If it doesn't connect, continue to the troubleshooting steps below.

#### Troubleshooting and support

First, please check the Frequently Asked Questions online from [www.OBDAutoDoctor.com/faq](http://www.google.com/url?q=http%3A%2F%2Fwww.obdautodoctor.com%2Ffaq&sa=D&sntz=1&usg=AFQjCNGyWxSiUEv74jf-0e1KarnkMvOBxA).

Second, please try the following:

- 1. Make sure your car is OBD2 compliant (please check the FAQ).
- 2. From the app browse view, select '**Help**'.
- 3. Proceed with the troubleshooting steps. If you want e-mail support from us, please do especially steps 2.1 and 2.2.
- 4. In addition, you might want to try selecting the OBD protocol manually from the app settings ('**browse**' > '**settings**' > 'connectivity' -> 'OBD protocol').